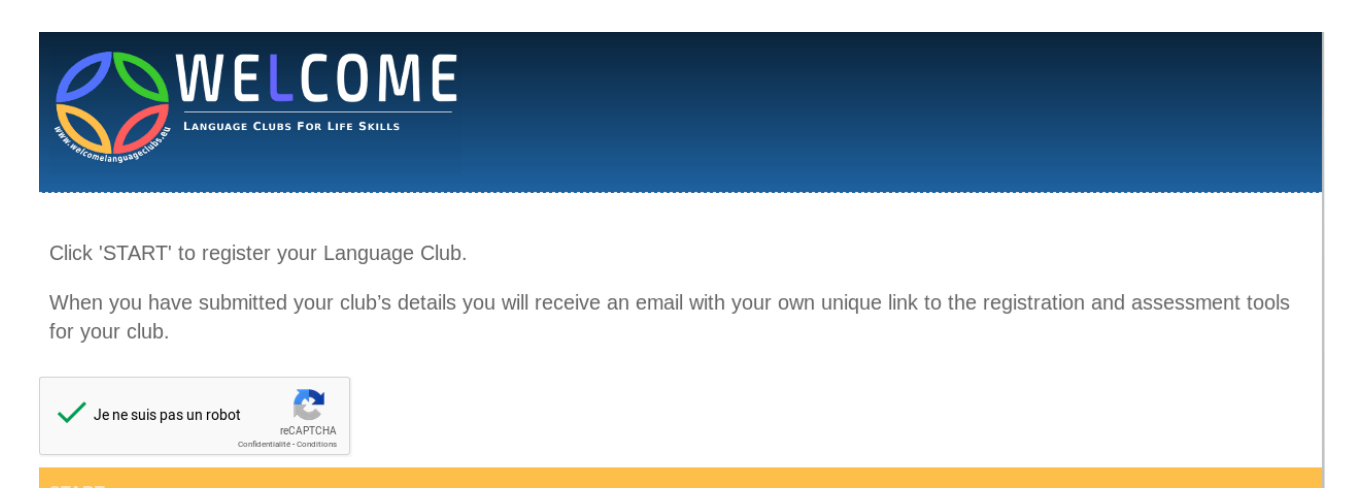

*Please tick the box ' I am not a robot' and click on START at the bottom left of the page to start registering your club.*

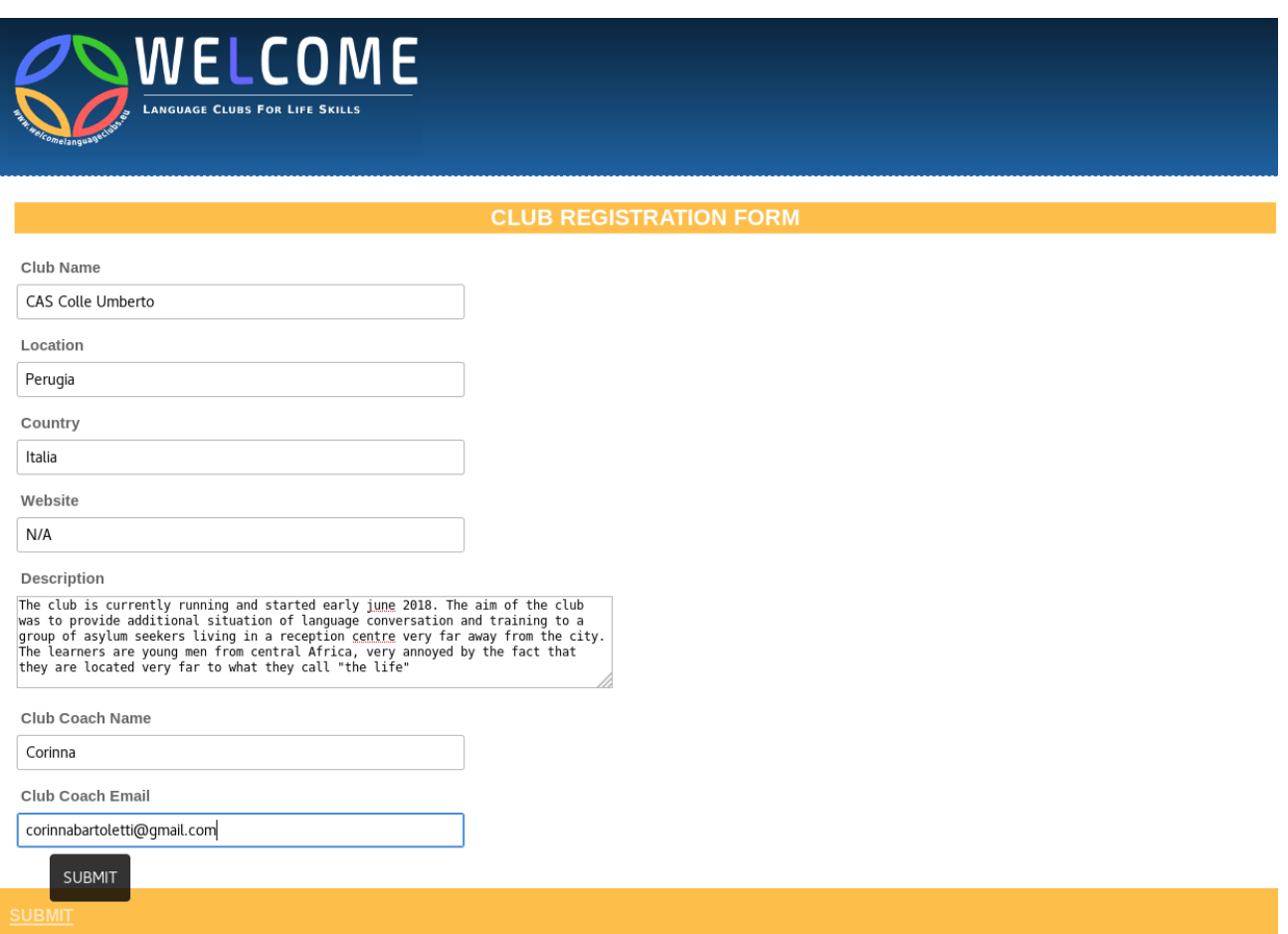

*Please complete all fields, inserting N/A where you are unable to provide information. The fields 'Club Name', 'Club Coach Name', and 'Club Coach Email' must contain valid text.*

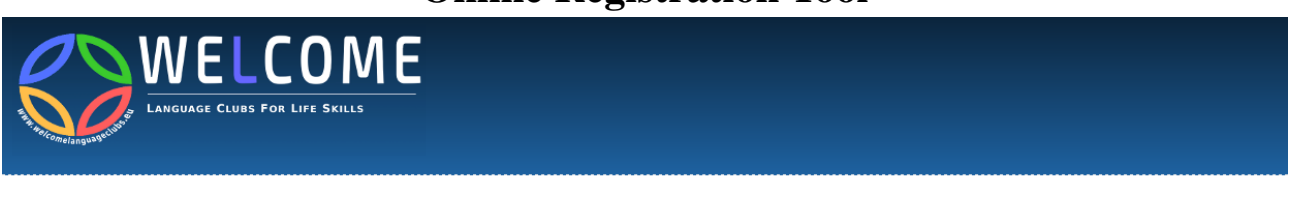

Thanks for your details, we will email your club's unique link shortly.

*The message below appears when you have confirmed your registration. An email has been sent to the email address that you have provided in the field 'Club Coach Email'. Click on the link from the email to access the Online Assessment tool.*

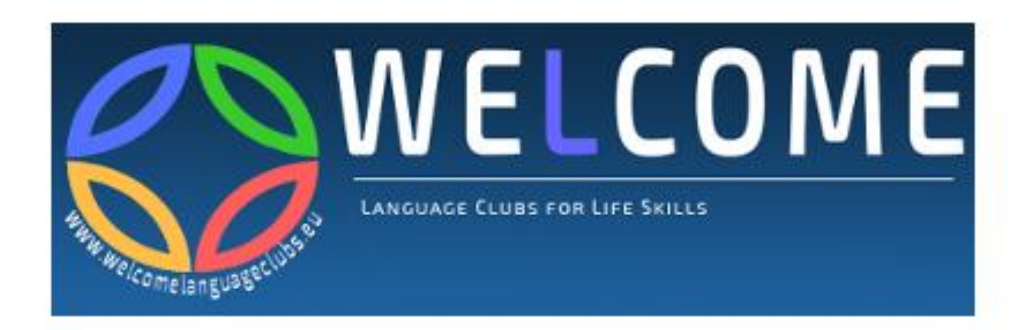

Dear WELCOME Club Coach

Click 'connect' to access your club's unique link to WELCOME's enrolment and assessment tools. Or cut and paste the address at the bottom of this page into your browser.

Keep this link handy because you will need it each time you want to use the tools.

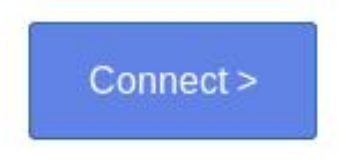

Thanks from the WELCOME team

*The email you have been sent contains the above message. Click on Connect to access the Online Assessment tool. Important : Each time you want to access the Assessments Tool click on this button (URL)*

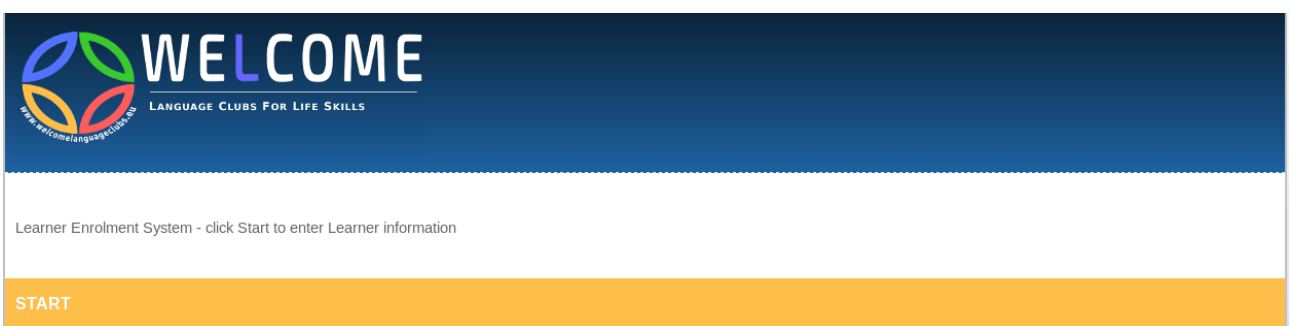

*Start Screen to access the Online tools, click on 'START' at the bottom left of the page.*

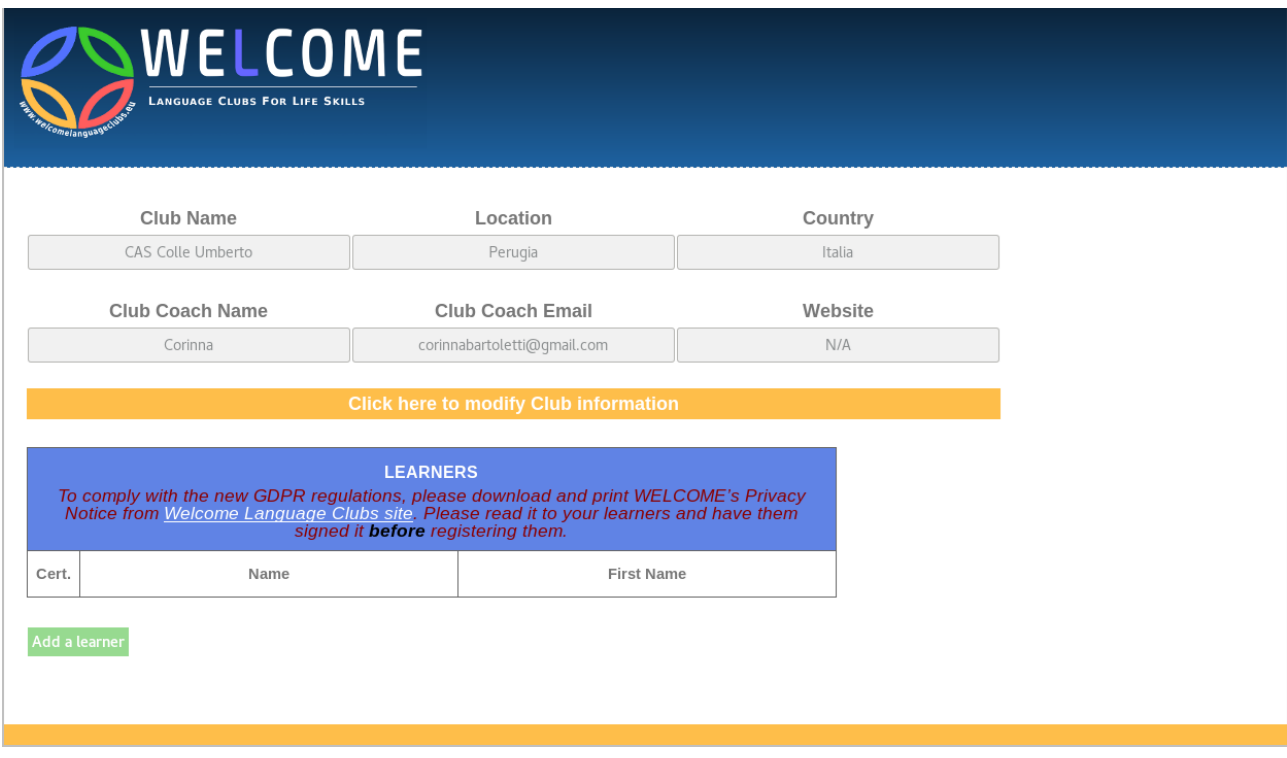

#### *The Online Assessment tool*

*This tool is divided in two parts, the first part is about the information required from your club, you can click here "Click here to modify Club information" from the yellow bar to modify these information. (see below)*

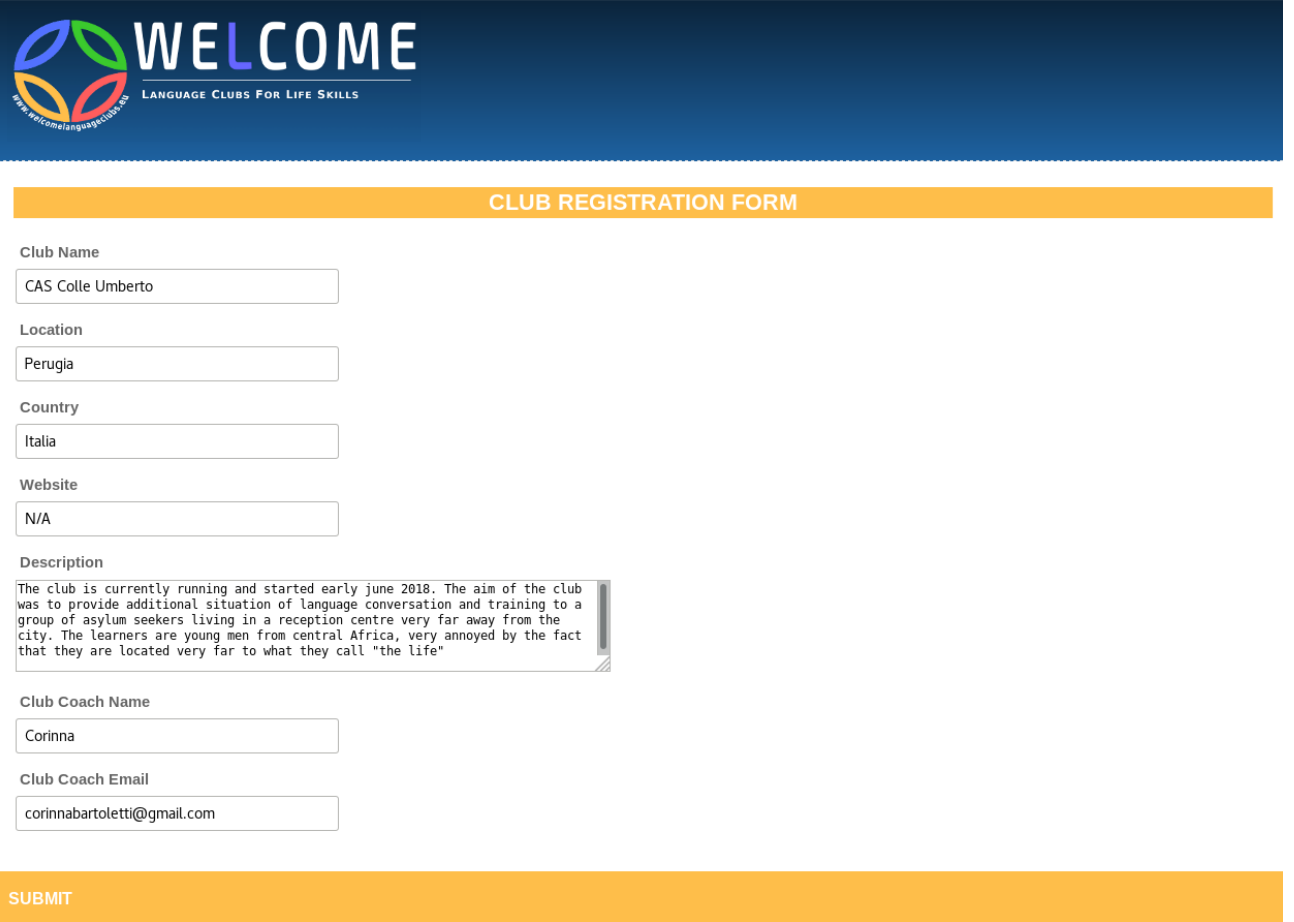

*And the second part is the main tool itself. This part allows you to add details about learners to the database. Click on 'Add a learner' ( in green) to create a new entry.*

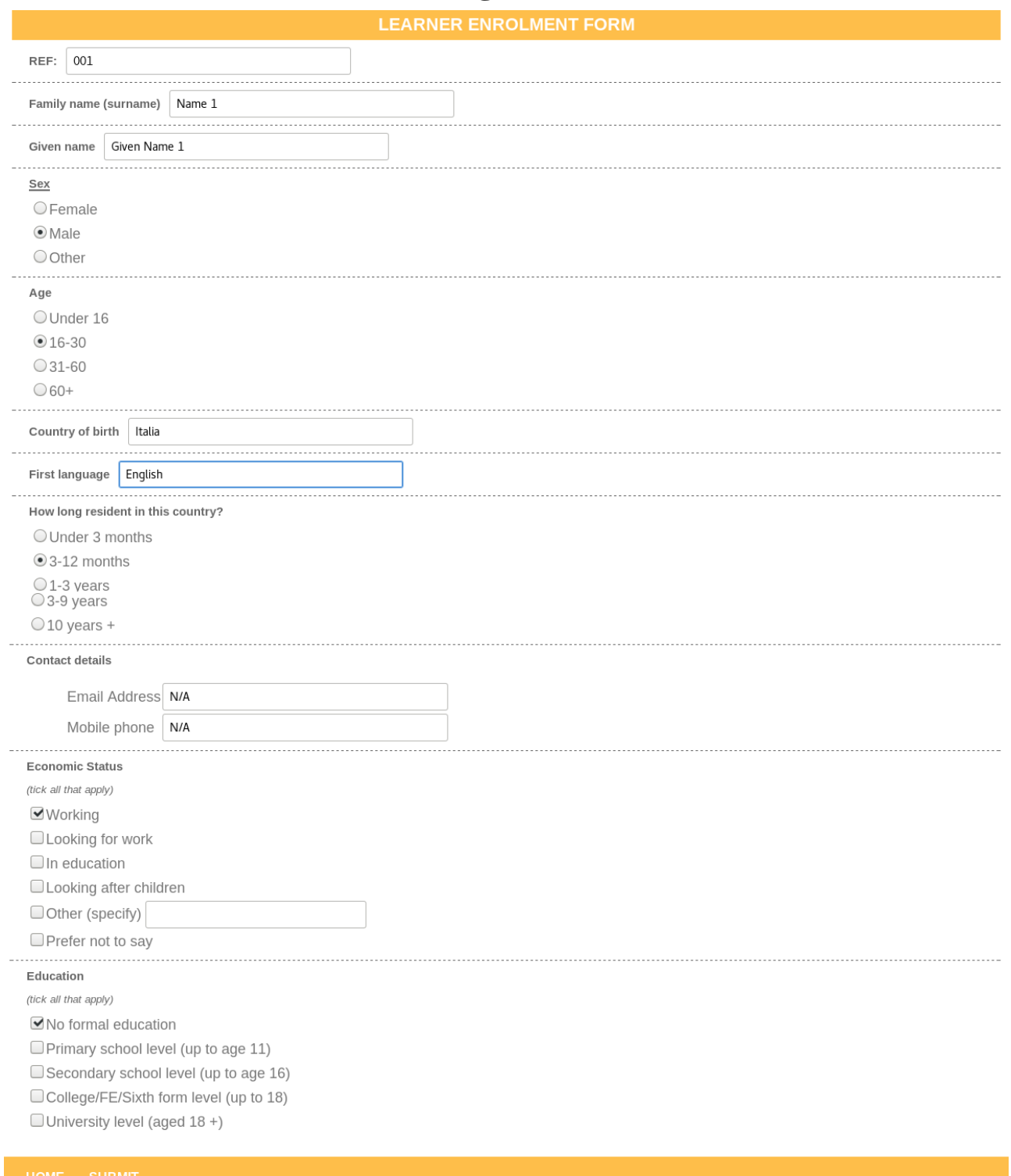

*Please fill in all fields on the form. All fields are required but the fields 'Family Name', 'Email Address' and 'Mobile Phone' can be anonymised (GDPR) Click on 'Submit' at the bottom left to confirm, else click on 'Home' to return to the Tools Menu without confirming.*

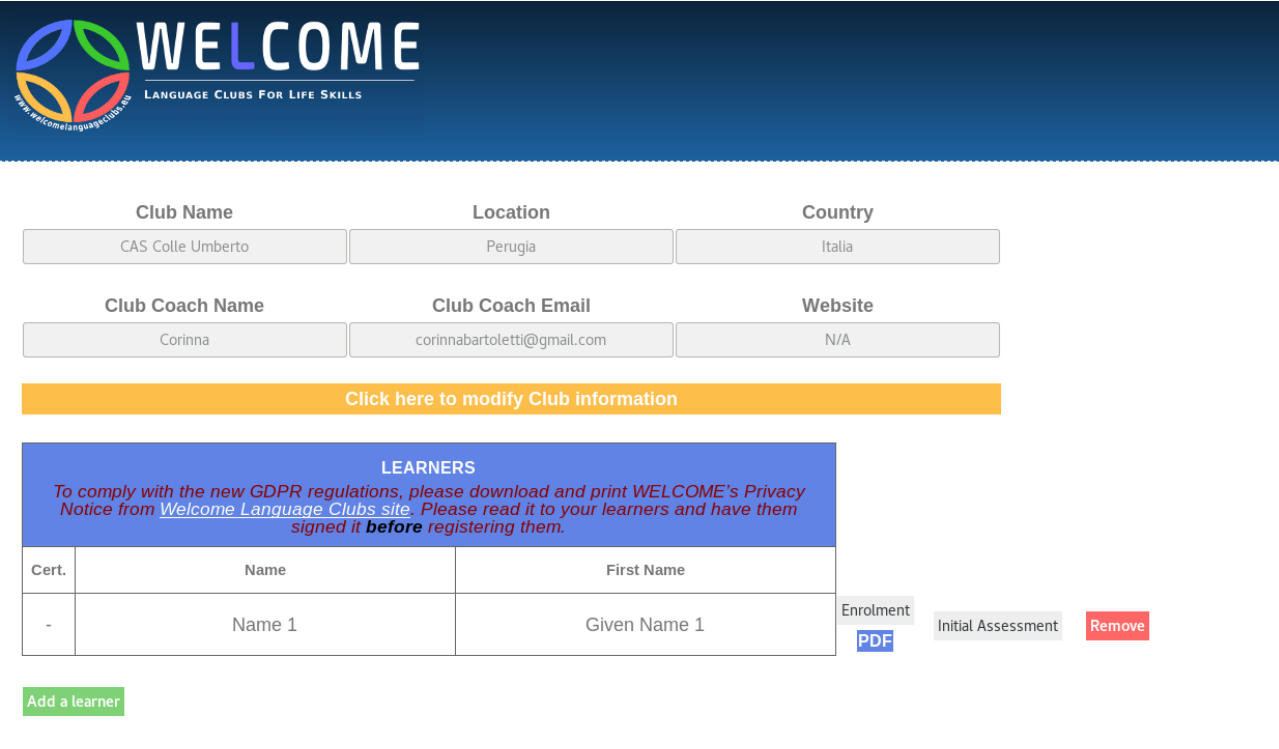

*After creating an entry, it will appear in the table of LEARNERS*

*For each learner you can:*

- *1) Modify the information by clicking on 'Enrolment'*
- *2) Download the PDF (blue button below Enrolment)*
- *3) Delete a learner (red button 'Remove')*
- *4) Complete the first Assessment tool (Initial Assessment)*

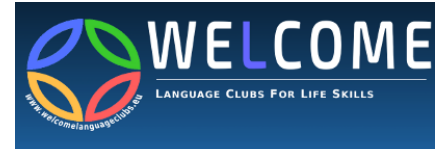

#### INITIAL ASSESSMENT (AT START OF COURSE ONLY)

#### 1. Reasons for joining the language club

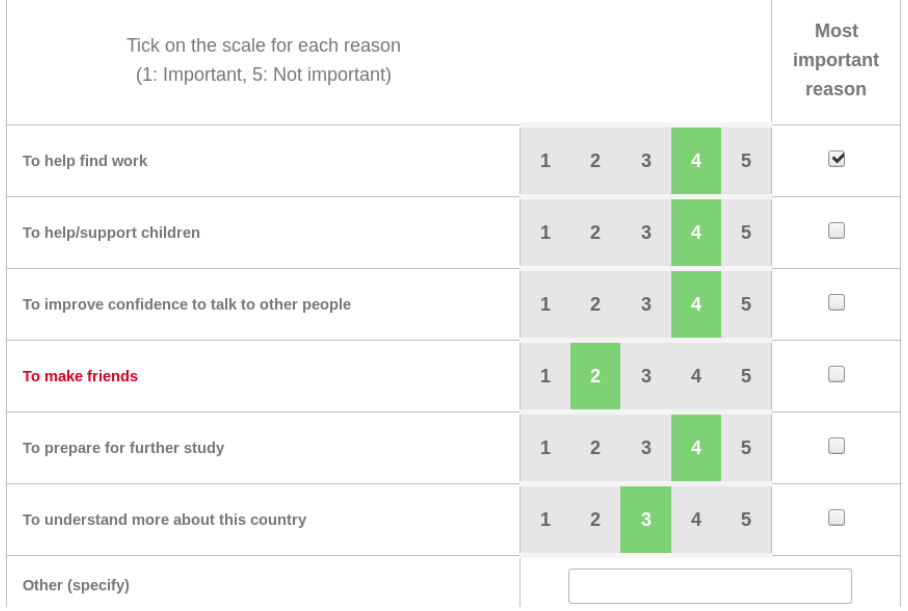

*../..*

4. What does the learner want to do after the Language Club course?

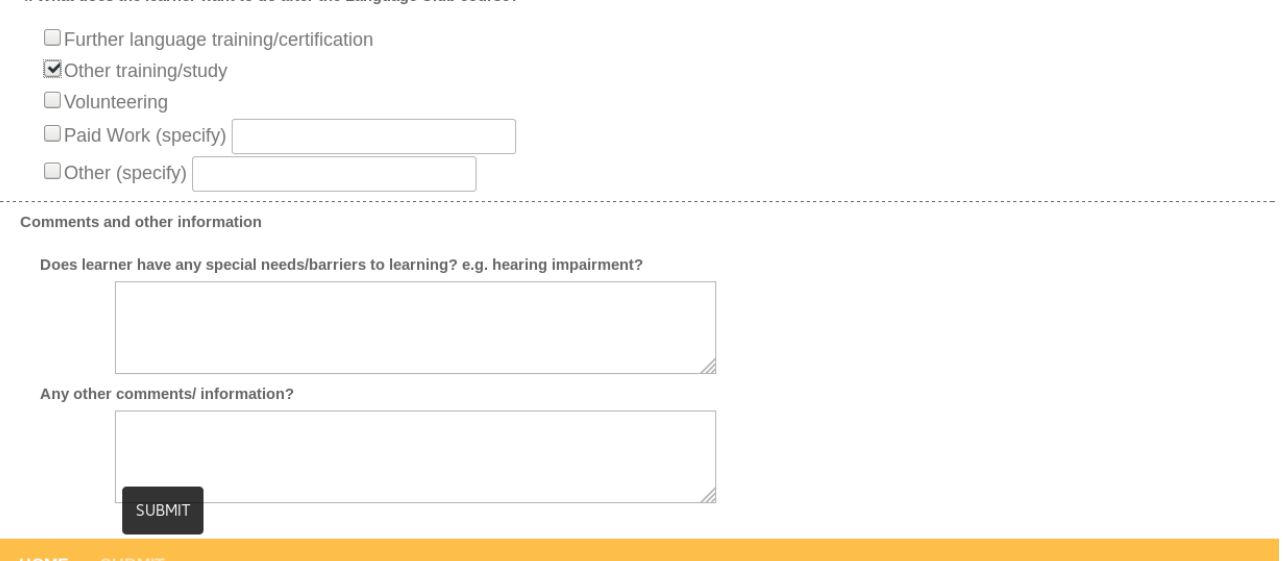

*Please fill in all the fields on the form. Most of the fields are required (do not forget to tick 'Most important reason' and 'Most confident'*

*Click on 'Submit' at the bottom left to confirm else, click on 'Home' to return sur le Tools Menu without confirming.*

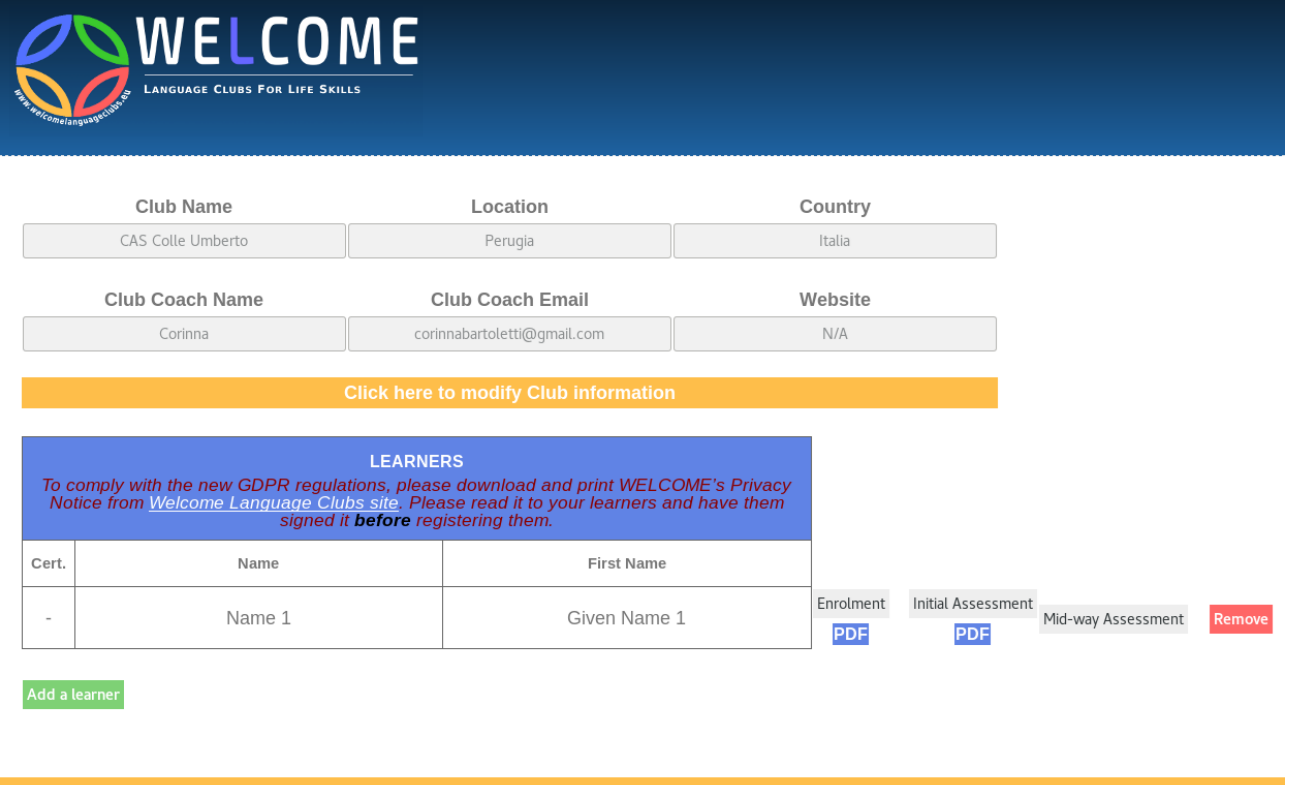

*When the 'Initial Assessment' form has been completed, the 'Mid-way Assessment' button will appear and when the 'Mid-way Assessment' is complete, the 'Final Assessment' button will appear (see image below)*

*You can modify a specific assessment at any point by clicking on the associated button (eg to modify an initial assessment, click on 'Initial Assessment' button). You can also download the related PDF by clicking on the blue button PDF found below each assessment..*

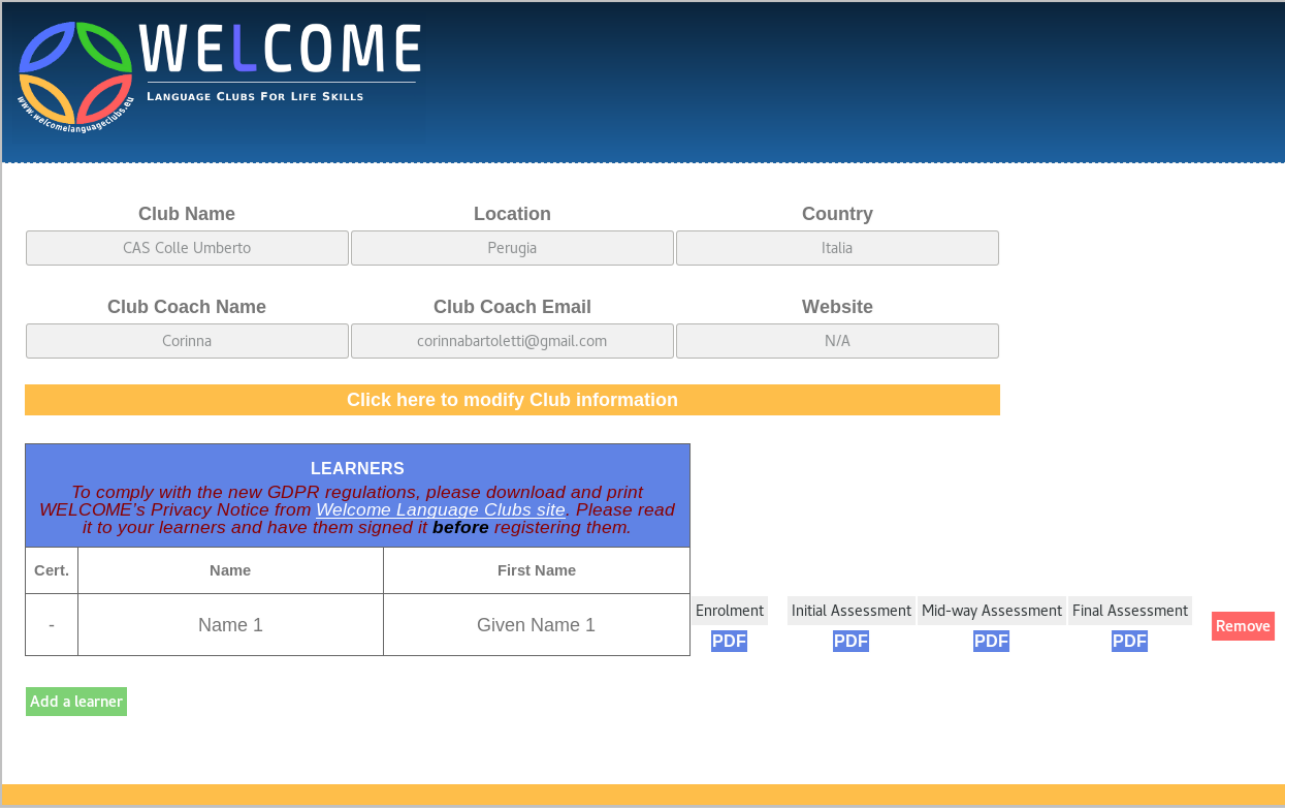

*When all the assessments for one learner are complete, the coach/club leader can download a certificate 'Welcome' from the website [https://www.welcomelanguageclubs.eu/en/language-club](https://www.welcomelanguageclubs.eu/en/language-club-toolkit/setting-up-a-language-learning-club/some-basics/registering-your-club)[toolkit/setting-up-a-language-learning-club/some-basics/registering-your-club](https://www.welcomelanguageclubs.eu/en/language-club-toolkit/setting-up-a-language-learning-club/some-basics/registering-your-club) and fill in the learner's details before printing the certificate.*